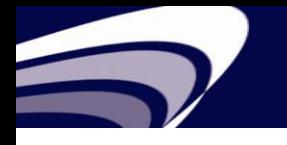

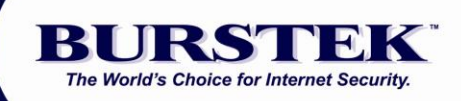

# **bt-WebFilter Standalone Version Quick Start Guide**

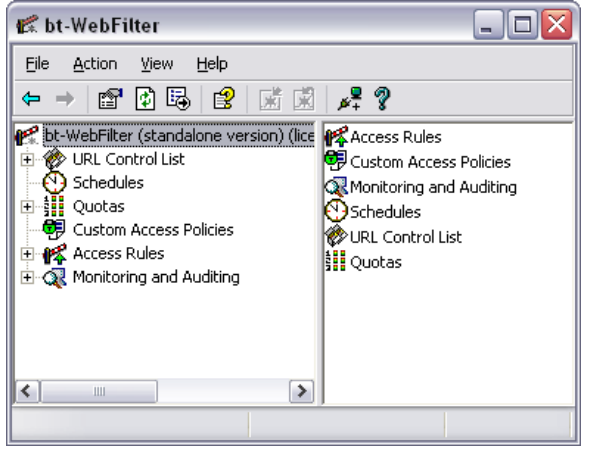

## **System Requirements**

Microsoft Windows Server (All Microsoft Supported Version)

**NOTE:** After installation and selecting default access policy, WebFilter immediately blocks the following categories: Anonymizers, Criminal Skills, Extreme & Violence, Gambling, Hacking, Hate Speech, Malicious Code, Mature, Spyware/Adware and XXX-Sexual Content.

Examples of other categories you may wish to block include Chat, File Sharing, Remote Access, and Social Networking.

A complete list of categories with definitions and examples can be viewed on our Web site at: [http://www.burstek.com/products/web-filtering/control-list/control-list-](http://www.burstek.com/products/web-filtering/control-list/control-list-categories/)

#### [categories/](http://www.burstek.com/products/web-filtering/control-list/control-list-categories/)

**NOTE:** For testing purposes, the bt-WebFilter Standalone Version may be installed on a Windows 2000 or XP Pro workstation or Server 2003+

#### **Quick Setup Procedure**

- 1. Temporarily disable anti-virus software.
- 2. To start the installation wizard, extract the ZIP file to a directory on your system.
- 3. Navigate to the extracted directory and double-click on the setup.exe for bt-WebFilter. Click 'Run' if you receive an 'Open File – Security Warning' dialog box
- 4. Click 'Next' at the bt-WebFilter Welcome screen.
- 5. Accept the terms and click 'Next'
- 6. Accept the default installation directory and click 'Next'
- 7. Ensure the 'Complete' option is select and click 'Next'
- 8. Accept the defaults for the URL Control List Update and select 'Next'
- 9. Click 'Install'. The program will now begin copying files.
- 10. Click 'Finish' when prompted
- 11. **Reboot** your server.

#### **Starting bt-WebFilter**

- 1. Click on 'Start > Programs > Burst Technology > bt-WebFilter Management'
- 2. Click 'OK' at the license warning
- 3. Determine how you will be filtering connections (Anonymous, IP Based, Domain Based) and go to that section:

#### **Domain User Filtering**

- 1. Right click on the 'Access Rules' object on the left side of the screen and select 'Register Domain'
- 2. Select your domain from the drop down box and select 'OK'
- 3. Select 'OK' at the domain properties dialog box
- 4. Select the 'Custom Access Policies' object in the left window
- 5. Double-Click the 'Default Custom Access Policy' in the right window
- 6. Click the 'Apply To' tab
- 7. Select the 'Add Groups' option at the bottom of the properties page.
- 8. Enter the domain group that you wish to perform Content Filtering on and select 'Check Names'
- 9. Click 'OK' when complete.
- 10. Verify that the group you added is listed in the box with a check mark next to it and click 'Apply' and 'OK'.
- 11. Right click the 'bt-WebFilter (standalone version) at the top of the left window and select properties
- 12. Click on the 'Proxy Options' tab
- 13. Under 'Authentication', Select 'Ask unauthorized users for identification' and select your domain. Ensure the options 'Basic with this domain:' and 'Integrated' are also selected.
- 14. Click 'Apply' and 'OK'
- 15. Proceed to 'Testing the Software'

## **IP Range Filtering**

- 1. Under 'Access Rules' in the left window, right click 'IP Ranges' and select 'Register IP Range'
- 2. Enter the IP range of the address you wish to filter and click 'OK'. You can enter multiple IP ranges by adding them individually.
- 3. The properties for the range that you specified will appear. Select the 'Custom Access Policies' tab and put a checkmark in the 'Default Custom Access Policy'
- 4. Click 'Apply' then 'OK'

## **Unauthenticated Access**

- 1. To block unauthenticated access to the web, right click on the 'Unauthenticated Access' object on the left side of the screen and select 'Properties'
- 2. Click on the 'Individual Access Policy Type' and select the 'Permissions policy' option.
- 3. Click 'OK' then 'Apply' then 'OK'

## **Testing the Software**

- 1. Launch Internet Explorer.
- 2. Click Tools> Internet Options> Connections> LAN Settings.
- 3. Check the box marked 'Use a proxy server for your LAN'.
- 4. Enter the IP of the computer with bt-WebFilter in the 'Address' field.
- 5. Set the 'Port' to port 8080.
- 6. Click 'OK' to save, and then close the browser.
- 7. Re-launch Internet Explorer and try going to www.casino.com

## **Recommended Filtering Settings**

Please visit: **<http://www.burstek.com/support/webfilter-support/webfilter-best-practices/>**

#### **How do I prevent users from bypassing the bt-WebFilter?**

- 1. Open the 'Group Policy Object Editor' for your 'Default Domain Controllers Policy'
- 2. In the 'User Configuration' section, click the '+' sign next to 'Administrative Templates', click the '+' sign next to 'Windows Components', click the '+' sign next to Internet Explorer.
- 3. Click on the 'Internet Control Panel' folder.
- 4. In the right hand pane, double click on 'Disable the Connections Page'
- 5. Select the Radio button next to 'Enable'
- 6. Click the 'Apply' button, then the 'OK' button.
- 7. Click the '+' next to the 'Windows Settings' then 'Internet Explorer Maintenance'
- 8. Click on the 'Connection' option.
- 9. In the left pane, open up the 'Proxy Settings' object.
- 10. Put a checkmark in the 'Enable proxy settings' option and enter the IP and port number for 'HTTP' and "Secure' for the bt-WebFilter server. Default port number for WebFilter Standalone is 8080.
- 11. Click 'Apply' then 'OK'
- 12. Close out of Group Policy.
- 13. Allow up to 15 minutes for Active Directory to replicate the Group Policy then log on to a workstation
- 14. Open Internet Explorer and select 'Tools' from the 'Menu Bar' and choose 'Internet Options'
- 15. Click on the 'Connections Tab' and verify that the options are unavailable.

## **Technical Support Contacts**

Phone: 239.495.5900

E-mail: [support@burstek.com](mailto:support@burstek.com)

Web: <http://www.burstek.com/support-2/webfilter-support/webfilter-faqs>